# **Using the SQL Server 2014 DVD**

Use the enclosed DVD to install Microsoft SQL Server 2014 Standard Edition (English) with Service Pack 1 before installing StruxureWare™ Power Monitoring Expert software. See the *StruxureWare Power Monitoring Expert 8.1 Installation Guide* for further information about SQL Server and Power Monitoring Expert installations.

### **Installing .NET Framework 3.5 SP1**

.NET Framework 3.5 SP1 is required before you can install a version of SQL Server that is required by Power Monitoring Expert.

Refer to the "Hardware and Software Requirements" topic in *Hardware and Software Requirements for Installing SQL Server* provided by Microsoft at http://msdn.microsoft.com/en-us/library/ms143506.aspx. By default, the page refers to SQL Server 2016. Select **2014** from the **Other Versions** dropdown list to view the document specific to the SQL Server 2014 version.

Note that the "Hardware and Software Requirements" topic also includes a reference to Microsoft .NET Framework 3.5 Deployment Considerations at http://msdn.microsoft.com/library/windows/hardware/hh975396. This information provides recommendations and guidance on acquiring and enabling .NET Framework 3.5.

#### **Installing SQL Server 2014**

Before starting the SQL Server installation, you must be logged in as a user with administrative privileges for installing and configuring software applications. Make sure that no other programs are running, save your work, and close any open applications.

Complete the following steps to install the software:

- 1. Insert the SQL Server 2014 Installation DVD in your DVD drive. If the auto-run process does not start automatically, navigate to the root directory on the DVD and double-click setup.exe to open the **SQL Server Installation Center**.
- 2. Select **Installation** in the left pane and **New SQL Server stand-alone installation or add features to an existing installation** on the right. A message indicates that the process is starting.
- 3. The **Product Key** page: The product key is provided by default. Click **Next**.
- 4. The **License Terms** page: Read the license terms then select **I accept the license terms** and click **Next** to continue.

StruxureWare and Schneider Electric are trademarks or registered trademarks of Schneider Electric in France, the USA and other countries. Other trademarks are the property of their respective owners.

Electrical equipment should be installed, operated, serviced, and maintained only by qualified personnel. No responsibility is assumed by Schneider Electric for any consequence arising out of the use of this manual.

© 2016 Schneider Electric. Allrights reserved.

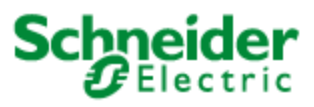

## Schneider Electric

35 Rue Joseph Monier 92500 Rueil Malmaison – France www.schneider-electric.com

Note that the SQL Server edition available from Schneider Electric is a "Per Core" license and that this SQL server can only be used with Power Monitoring Expert software.

- 5. The **Global Rules** page: This page identifies any errors that might occur when you install SQL Server Setup support files. If validation is successful, click **Next**. If validation is not successful, correct the errors before continuing.
- 6. The **Microsoft Update** page: Select the checkbox if you want to use Microsoft Update to check for updates. Click **Next**.
- 7. The **Product Updates** page: Any updates required for the installation are applied automatically and the next page opens. If the update process is not successful, follow the instructions on the page then click **Rerun**. Click **Next** when the process completes successfully.
- 8. The **Install Setup Files** page: The installation of the setup files occurs automatically.
- 9. The **Install Rules** page opens after the installation of the files showing the validation results. You can click **Show details** to view a list of the rules that were validated. If validation is not successful, follow the instructions on the page and click **Rerun**. Click **Next** when the validation is successful.
- 10. The **Setup Role** page: Leave **SQL Server Feature Installation** selected and click **Next**.
- 11. The **Feature Selection** page: Under **Instance Features**, select **Database Engine Services**. Under **Shared Features**, select **Management Tools - Basic** and **Management Tools - Complete**. Select any of the other shared features that you want to install.

**Database Engine Services** is required if you are installing on a Standalone Server or on a Database Server in a distributed system.

12. Click **Next** when you complete your selections. The setup process validates that the installation can proceed and shows the results on the **Feature Rules** page.

If validation is successful, the next page opens. If validation is not successful, follow the instructions on the page and click **Rerun**. Click **Next** to proceed to the **Instance Configuration** page when the validation is successful.

- 13. The **Instance Configuration** page: Select **Named instance** and enter a name in the **Instance Name** field, for example **ION**. (Do not use an underscore character ( \_ ) within the instance name.) Click in the **Instance ID** field to automatically add your **Instance name** entry. Click **Next**.
- 14. The **Server Configuration** page: The **Account Name** for SQL Server Agent and SQL Server Database Engine needs to be **NT AUTHORITY\SYSTEM** (your local system account). Highlight the existing entries in the **Account Name** column and enter NT

AUTHORITY\SYSTEM for the two services. Click **Next**.

Note that if you specify a Windows account other than the local system account, when you begin installing Power Monitoring Expert, the **Check System** page in the Installer indicates that the service account under which the SQL Server currently runs does not have the required system permissions. To resolve this situation you need to do one of the following:

- $-$  Temporarily change the SQL Server service to run under an account that has Write permissions to (1) the folder created for the product's databases (the default is the install location for ...\Schneider Electric\Power Monitoring Expert, and (2), for the current logged-in user's Temp folder. (To find the full path to the Temp folder, click **Start > Run**, enter %Temp% and click **OK**.) The default local system account is an example of an account with these privileges.
- $-$  Temporarily grant Write permission for the two folders mentioned above to the Windows account that the SQL Server service runs under. Use the Windows Services control panel to identify this account. (Click **Start > Administrative Tools > Services**, right-click **SQL Server**, click the **Log On** tab in the **SQL Server Properties** dialog.)

You can revert the temporary changes after the installation of Power Monitoring Expert completes.

- 15. The **Database Engine Configuration** page: On the **Server Configuration** tab:
	- a. Select **Mixed Mode**.
	- b. Type a password for the SQL Server system administrator (sa) account in the **Enter password** and **Confirm password** fields. (Keep a record of the password for future use.)
	- c. Click **Add Current User** to add the SQL Server Administrator.
	- d. Click the **Data Directories** tab.
- 16. The **Database Engine Configuration** page: On the **Data Directories** tab, specify a different drive, if available, for the TempDB directory and Temp DB log directory. Click **Next** to proceed to the **Feature Configuration Rules** page.

The specification of different drives is for performance reasons. If all of the files are located on the same drive, data that is being inserted, updated, or deleted can potentially result in slower write operations than if the Temp DB directories are located on a separate drive. The specification of different drives is dependent on your hardware configuration and may not be possible in all cases. See the *Design Guide* for performance and hard drive considerations.

17. The **Feature Configuration Rules** page: The rules are run automatically to validate that the installation can proceed. If validation is successful, the next page opens. If validation is not successful, follow the instructions on the page and click **Rerun**. Click **Next** when the validation is successful.

18. The **Ready to Install** page: Click **Install**.

The page shows the SQL Server features that are about to be installed.

The **Installation Progress** page provides a visual indication of the progress of the installation. When the installation finishes, the **Complete** page opens.

19. The **Complete** page: Click **Close** to close the setup dialog.

The **Complete** page contains information about the Setup operations or possible next steps, as well as supplemental information related to your installation.

- 20. Go to the **Maintenance** page in the **SQL Server Installation Center** and click **Launch Windows Update to search for product updates** that you can install.
- 21. Close the **SQL Server Installation Center**.

#### **NOTE**:

- It is recommended that you assess the software security requirements of your organization. The potential risks to a SQL Server installation to your organization should be carefully evaluated. Use Microsoft's Web site to search for and consult best practices on securing a SQL Server installation.
- If you decide that you need to run anti-virus software on your SQL Server as a result of your assessment, follow the recommendations described in Microsoft Support article (ID: 309422) at http://support.microsoft.com/kb/309422.
- For performance reasons, it is recommended that you set memory options for your SQL Server. See "Setting SQL Server memory options" in the *Installation Guide* for a description of the required steps.